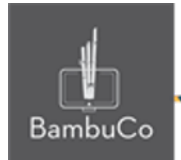

# Recurso H5P

# **Tarjetas de diálogo**

**Nota:** En el siguiente enlace se encuentra configurado un recurso con las características que se definen a continuación. Puede ser consultado para validar ejemplos reales de estas indicaciones.

<https://nuestroscursos.net/mod/hvp/view.php?id=6526>

### **Crear contenido**

Seleccione la opción Nuevo contenido y elija tarjetas de diálogo de la lista de tipos de contenido.

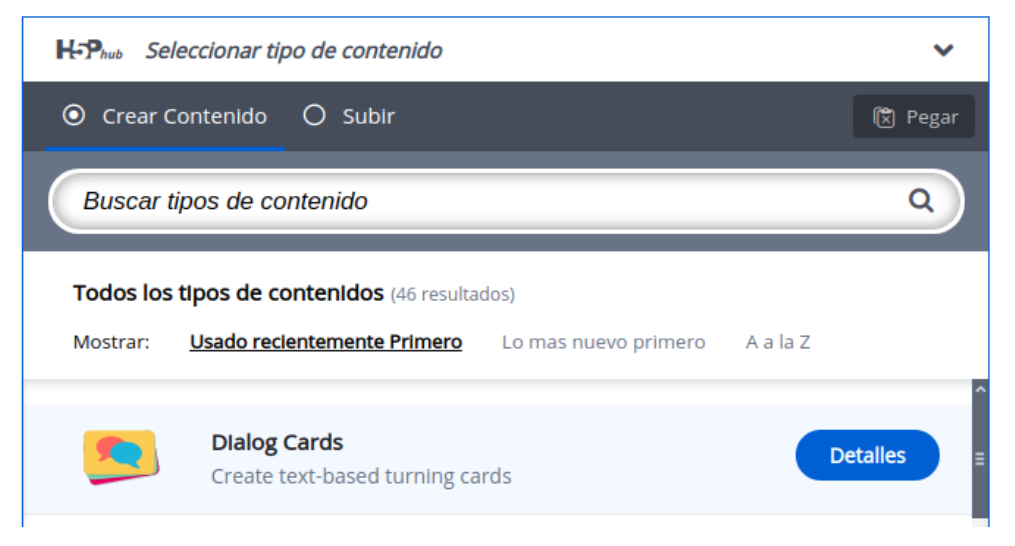

**Imagen 51:** Pantallazo tipo de contenido tarjetas de diálogo

Las tarjetas de diálogos son tarjetas interactivas ideales para aprendizaje de idiomas.

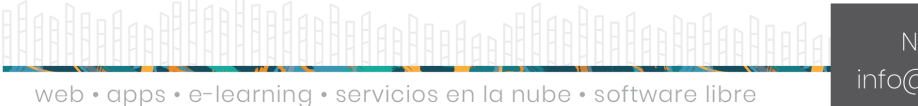

NIT: 901170026-8 info@bambuco.co

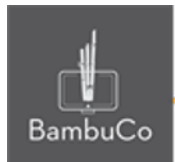

## **Agregar contenido**

Luego de seleccionar el tipo de contenido tarjetas de diálogo, aparecerá el editor de contenido. La parte principal del editor se ve así:

- 1. El título identificará el nombre de la actividad, será visible para el usuario.
- 2. Verá la primera tarjeta de diálogo, agregue en el campo título, lo que desee que sea en el lado 1 de la tarjeta, en a descripción, el contenido que desee se vea en el lado 2 de la tarjeta
- 3. Agregue imagen que se verá por ambos lados de la tarjeta
- 4. Agregue audio en formato .mp3.
- 5. Agregue cuantas tarjetas desee.
- 6. Guarde el contenido.

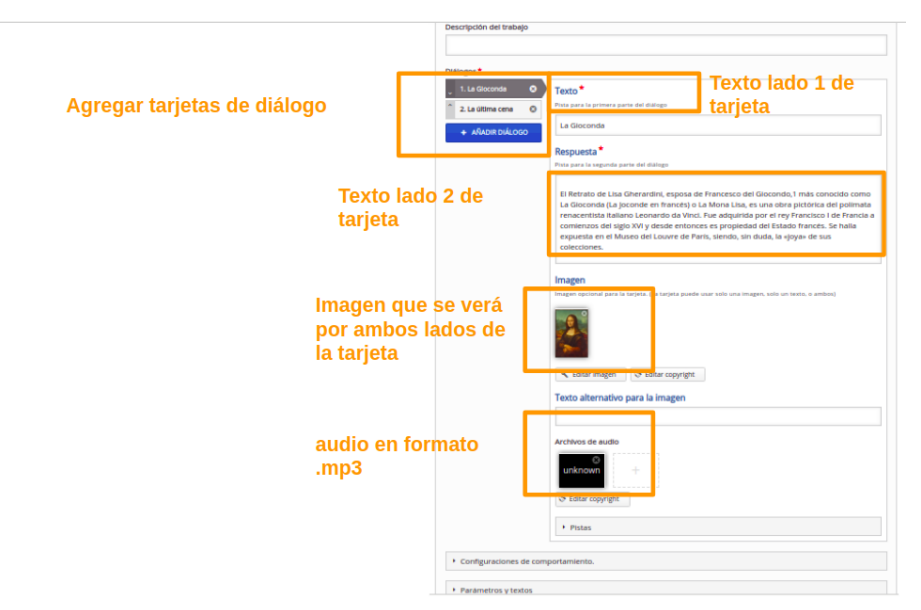

**Imagen 52:** Pantallazo campos de edición de contenido tarjetas de diálogo

### Ejemplo

Para este caso usaremos el tema de las obras famosas de Leonardo Da Vince, en la prueba se intentará subir un enlace de una plataforma de audios digital, por lo que es posible que al guardar y visualizar el contenido, no se pueda reproducir el audio.

NIT: 901170026-8 info@bambuco.co web · apps · e-learning · servicios en la nube · software libre

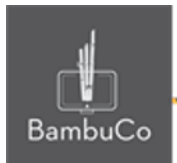

Pinturas famosas de Leonardo Da Vinci

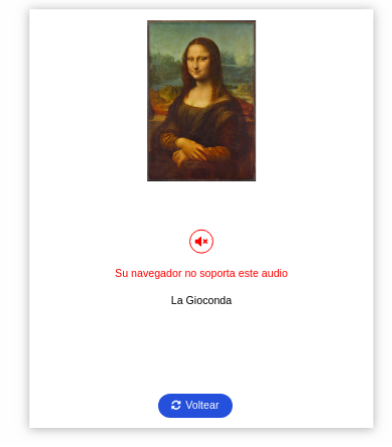

Pinturas famosas de Leonardo Da Vinci

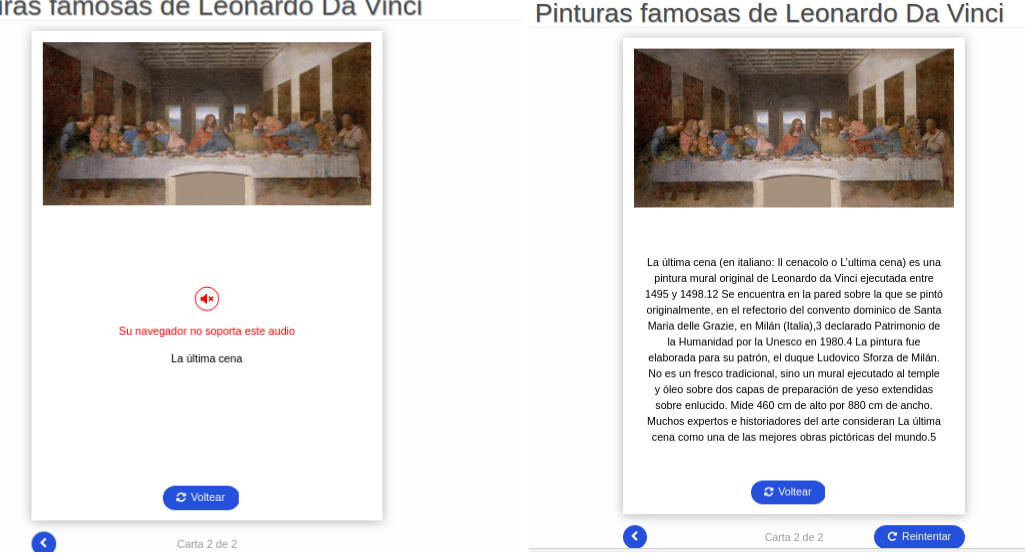

Pinturas famosas de Leonardo Da Vinci

El Retrato de Lisa Gherardini, esposa de Francesco del<br>ilocondo,1 más conocido como La Gioconda (La Joconde en

francés) o La Mona Lisa, es una obra pictórica del polímata ranceonista italiano Leonardo da Vinci. Fue adquirida por el<br>renacentista italiano Leonardo da Vinci. Fue adquirida por el<br>rey Francisco I de Francia a comienzos del siglo XVI y desde<br>entonces es propiedad del Estado franc

de sus colecciones.

 $\circ$  Voltear

**Imagen 53:** Pantallazos visualización actividad

Las tarjetas tienen un botón para girar y la opción de reproducir audio que en este caso se intentó subir audios de plataformas digitales y no cargan para ser reproducidos por lo que se recomienda grabar los audios y subirlos en formato .mp3

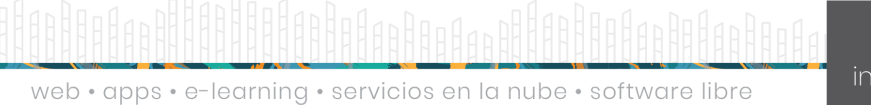

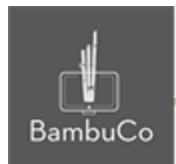

# **Créditos**

Este recurso educativo ha sido creado con el fin de socializar elementos técnicos para la configuración de recursos en Moodle y la documentación aquí descrita posee una licencia Creative Commons como se denota al pie de esta página.

#### Elaboración de contenidos

Diana Carolina Gutierrez

#### Asesoría pedagógica

Carolina Llanos

#### Gestión Administrativa

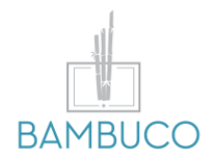

1ª edición: octubre 2020

Obra [publicada](http://creativecommons.org/licenses/by-sa/4.0/) bajo licencia: Creative Commons [Atribución-Compartir](http://creativecommons.org/licenses/by-sa/4.0/) Igual 4.0 Internacional

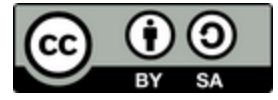

NIT: 901170026-8 info@bambuco.co

web • apps • e-learning • servicios en la nube • software libre